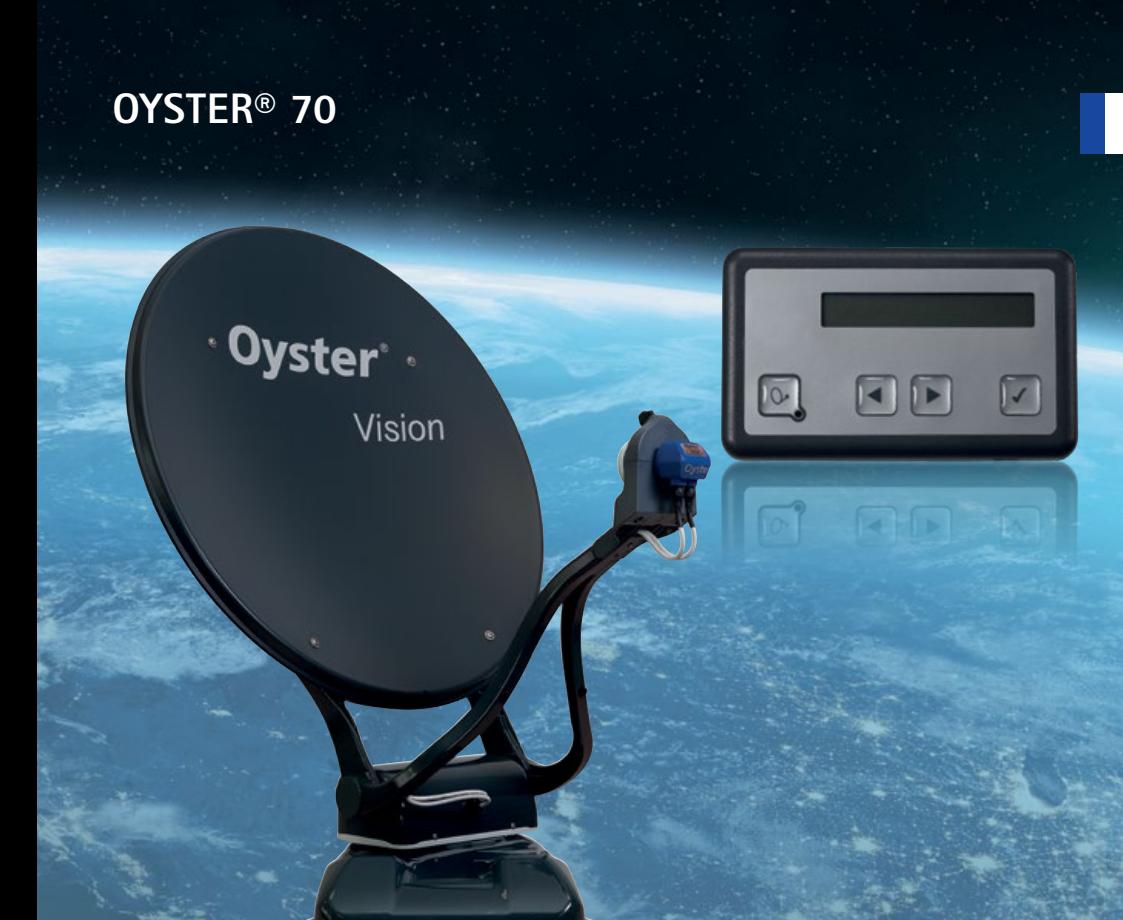

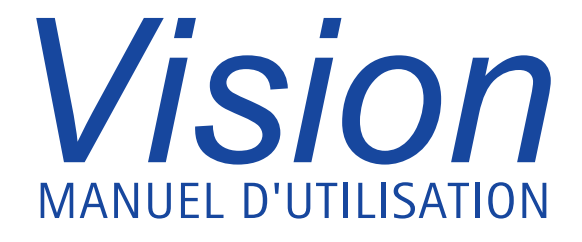

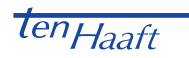

www.ten-haaft.com

## TABLE DES MATIÈRES

### **1. Commande du système**

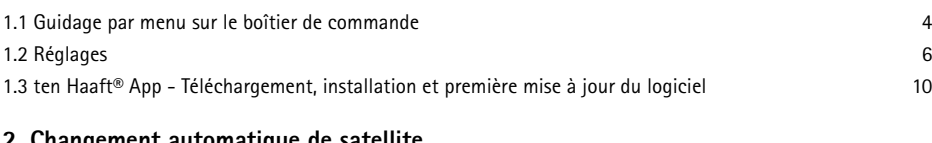

### **2. Changement automatique de satellite**

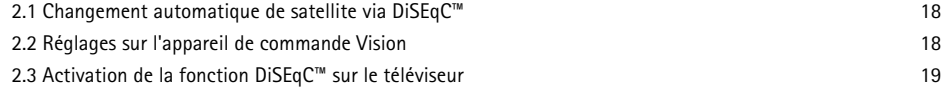

### **3. Service après-vente**

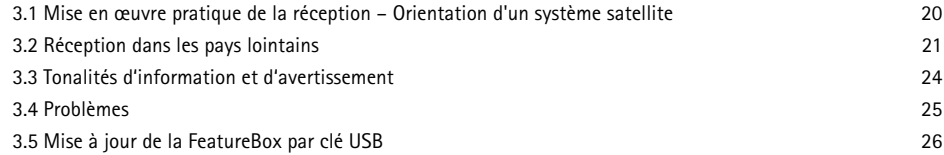

### 1. COMMANDE DU SYSTÈME  $\sqrt{1}$  COMMANDE DU SYSTÈME

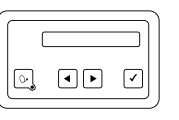

#### **1.1 Guidage par menu sur le boîtier de commande**

Le quidage par menu de l'Oyster® s'adapte au mode de l'unité extérieure et n affiche que les fonctions disponibles.

Recherche ASTRA1 = Affichage du mode de fonctionnement actuel

- $\mathbf{Q}_{\mathbf{r}}$  = Arrête le mouvement de l'antenne
- $\blacktriangleright$  = Affiche le transpondeur de recherche actuel, temps de dépassement imparti et retour à l'affichage
- $\blacklozenge$  = Faire défiler les autres pages du niveau de commande

ASTRA1 = Affichage du satellite actuel

- $\Omega$  = L'antenne se rétracte
- $\blacktriangleright$  = Affiche l'intensité du signal, temps de dépassement imparti et retour à l'affichage
- $\blacklozenge$  = Faire défiler les autres pages du niveau de commande

Recherche de satellites = Déploiement de l'antenne

- $\mathbf{Q}$  = L'antenne se déploie
- $\angle$  = L'antenne se déploie
- $\blacklozenge$  = Faire défiler les autres pages du niveau de commande

Poursuivre la recherche ? = Possibilité de poursuivre l'action précédente, poursuivre la recherche p. ex.

- $\Omega$  = L'antenne se rétracte
- $\triangleleft$  = Lancer la poursuite de la recherche
- $\blacklozenge$  = Faire défiler les autres pages du niveau de commande

Optimisation = Possibilité de réoptimiser

- $\mathbf{Q} =$  Retour à l'affichage
- $\triangleleft$  = Lancer l'optimisation
- $\blacklozenge$  = Faire défiler les autres pages du niveau de commande

Arrêt = Arrête le système

- $\mathbf{Q}$  = Arrête le mouvement de l'antenne
- $\mathcal{\mathcal{L}}$  = Arrête le mouvement de l'antenne
- $\blacklozenge$  = Faire défiler les autres pages du niveau de commande

Rentrer = Rétraction de l'antenne

- $\mathbf{\Omega}$  = Rentrer
- $\mathcal{J}$  = Rentrer

 $\Omega$ UVECT/MODE VEILE = L'antenne reste ouverte à la mise hors tension

- $\Omega$  = Retour
- $\triangleleft$  = L'installation passe en mode Ouvert/mode veille
- $\blacklozenge$  = Faire défiler les autres pages du niveau de commande

Poursuivre la rétraction ? = Possibilité de poursuivre l'action précédente, poursuivre la rétraction p. ex.

- $Q =$  L'antenne se rétracte
- $\angle$  = L'antenne se rétracte
- $\blacklozenge$  = Faire défiler les autres pages du niveau de commande

Chang. satellite = Extension du menu de changement de satellite

- $\mathbf{Q}_{\mathbf{r}}$  = Arrête le mouvement de l'antenne
- $\mathcal I$  = Ouvre le menu de changement de satellite, temps de dépassement imparti et retour à l'affichage
	- $\blacklozenge$  = Fait défiler la liste des satellites
	- $\mathbf{Q}$  = Retour au menu principal
	- $\mathcal I$  = Confirme la sélection actuelle, temps de dépassement imparti et retour à l'affichage
- $\blacklozenge$  = Faire défiler les autres pages du niveau de commande

Réglages = Extension du menu de réglage

- $\mathbf{Q}_{\mathbf{r}}$  = Arrête le mouvement de l'antenne
- $\mathcal I$  = Ouvre le menu de réglage, voir 1.2, temps de dépassement imparti et retour à l'affichage
- $\blacklozenge$  = Faire défiler les autres pages du niveau de commande

## 1. COMMANDE DU SYSTÈME 1. COMMANDE DU SYSTÈME

### **1.2 Réglages**

Il est possible d'effectuer ces réglages avec le boîtier de commande ou dans l'application.

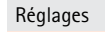

Réglage des satellites

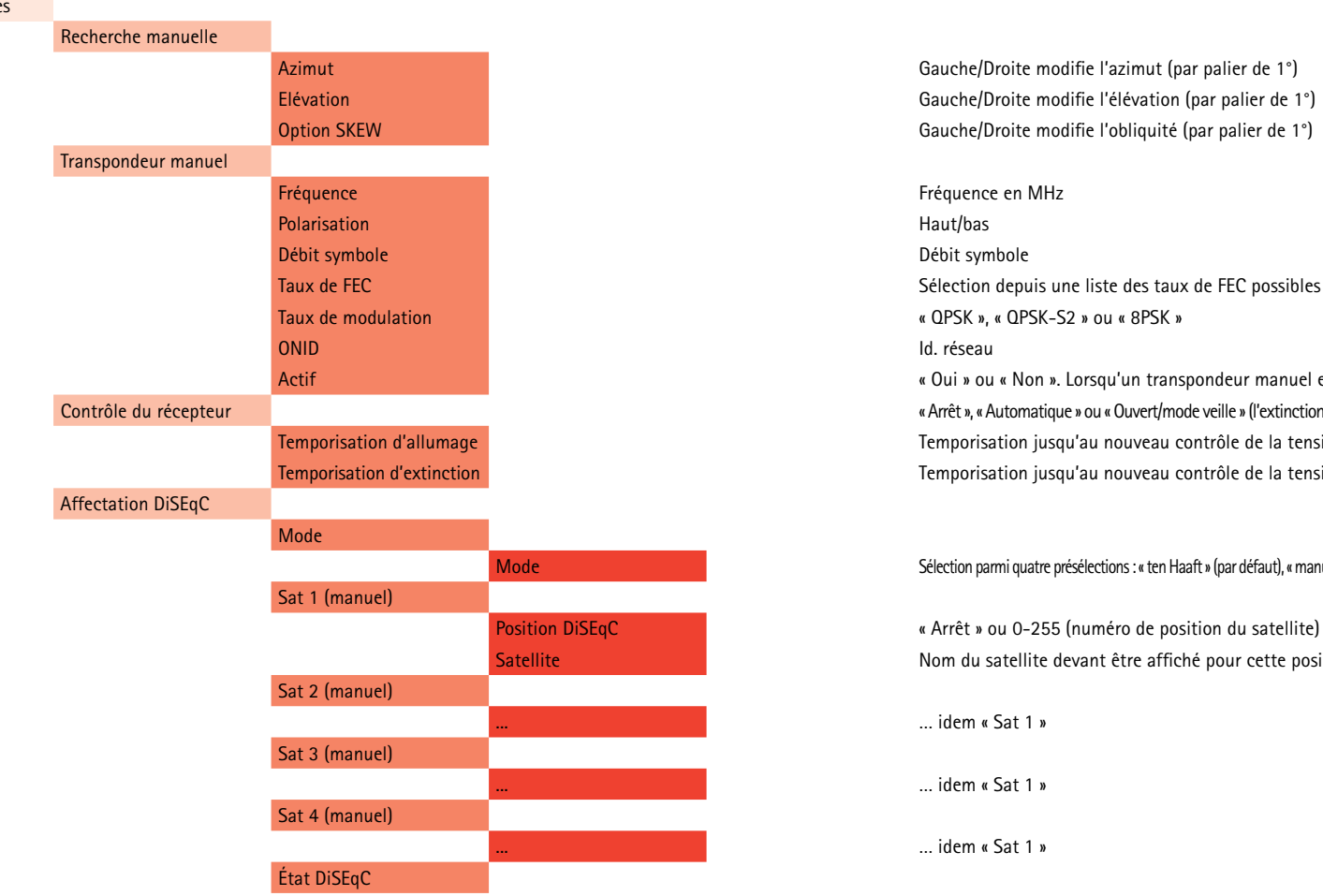

Elévation Gauche/Droite modifie l'élévation (par palier de 1°) Option SKEW Gauche/Droite modifie l'obliquité (par palier de 1°)

Actif **Actif** (  $\alpha$  ou « Non ». Lorsqu'un transpondeur manuel est actif, « Mode manuel » s'affiche sur l'écran Contrôle du récepteur « Arrêt », « Automatique » ou « Ouvert/mode veille » (l'extinction de la tête de réception commute en mode veille avec l'antenne ouverte) Temporisation d'allumage de la tension de la tension de la tension de la tension de la tête de réception pendant l'allumage (3-90 s) Temporisation d'extinction Temporisation jusqu'au nouveau contrôle de la tension de la tête de réception pendant l'extinction (1-30 s)

Mode Sélection parmi quatre présélections : « ten Haaft » (par défaut), « manuel » (sat 1-4 ), « NL Canal Digitaal » et « NL Joyne » (deux présélections Fasctscan)

Position DiSEqC **(a)** (a) a variet » ou 0-255 (numéro de position du satellite) Satellite Nom du satellite devant être affiché pour cette position

... … idem « Sat 1 »

... … idem « Sat 1 »

... … idem « Sat 1 »

# 1. COMMANDE DU SYSTÈME 1. COMMANDE DU SYSTÈME

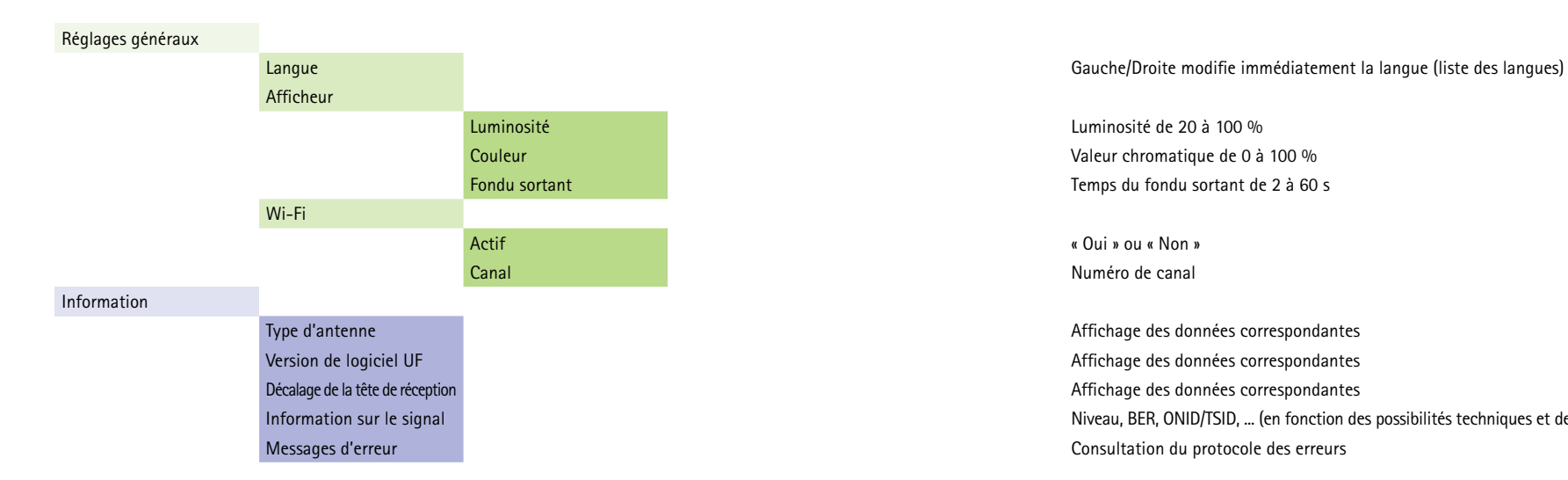

Information sur le signal Niveau, BER, ONID/TSID, ... (en fonction des possibilités techniques et de la disponibilité -> adaptation au signal utile)

### **Application ten Haaft® 1.3 - téléchargement, installation et première mise à jour du logiciel**

Toutes les installations satellites mobiles ten Haaft peuvent être commandées de manière particulièrement conviviale grâce à l'application correspondante. Non seulement les fonctions de base de l'installation peuvent être commandées, comme par exemple l'extension et la rétraction de l'antenne, mais il est également possible d'effectuer des réglages très détaillés du système ou consulter des informations sur l'état de fonctionnement actuel de l'installation confortablement via l'écran de votre smartphone.

L'un des principaux avantages de l'application ten Haaft® est la fonction très intuitive de mise à jour du logiciel de l'installation satellite. Les mises à jour régulières du logiciel sont essentielles pour le bon fonctionnement de l'installation satellite, car elles permettent de mettre à jour les bases de données importantes sur le plan fonctionnel. Au démarrage de l'application ten Haaft, vous êtes automatiquement averti des mises à jour disponibles. Le téléchargement et l'installation du logiciel sont alors largement automatisés et ne nécessitent que quelques effleurements de l'écran par l'utilisateur.

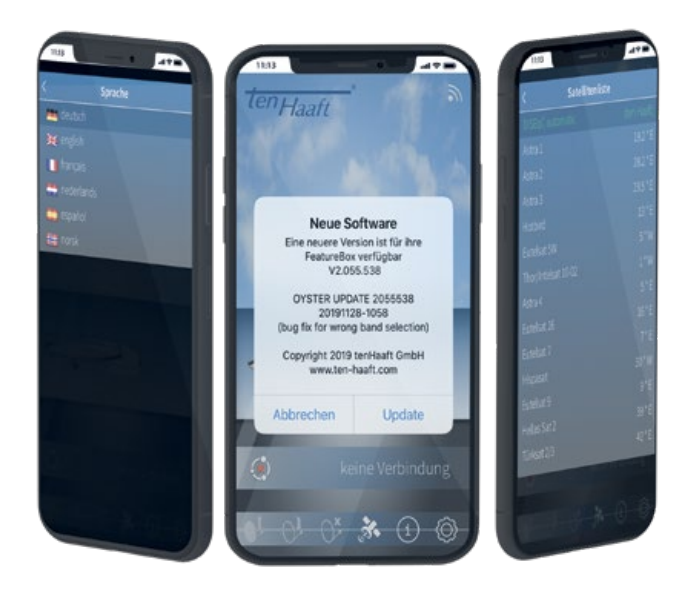

### 1. EXPLOITATION DU SYSTÈME

Visitez l'App Store d'Apple ou le Play Store de Google et recherchez le terme « ten Haaft ». Téléchargez gratuitement l'application et ouvrez-la.

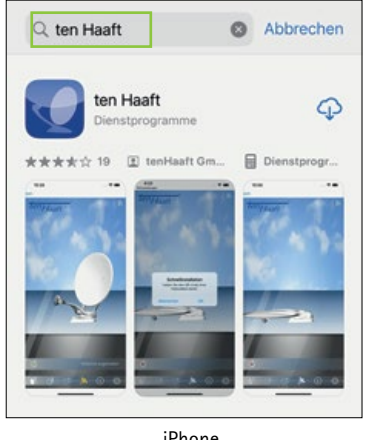

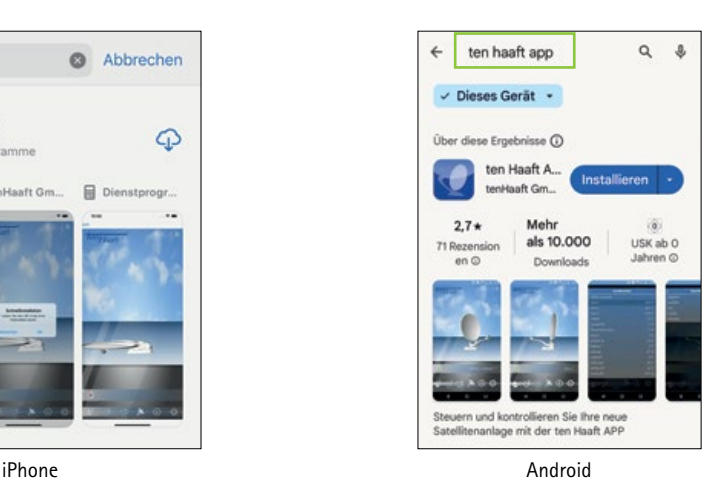

Lors de l'installation, l'application demande accès au partage de l'emplacement. Celui-ci doit être autorisé au moins pendant l'utilisation de l'application. L'application peut également utiliser les données de localisation pour communiquer automatiquement l'emplacement actuel à votre installation satellite afin de trouver plus rapidement le satellite. Certains systèmes d'exploitation de smartphones ne permettent pas d'utiliser l'application sans partage de l'emplacement.

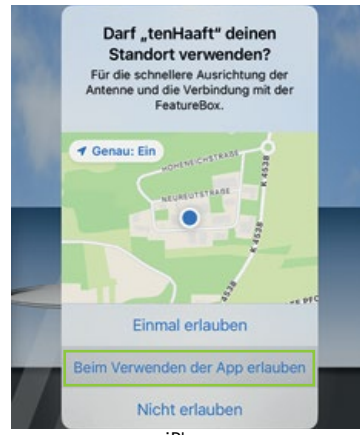

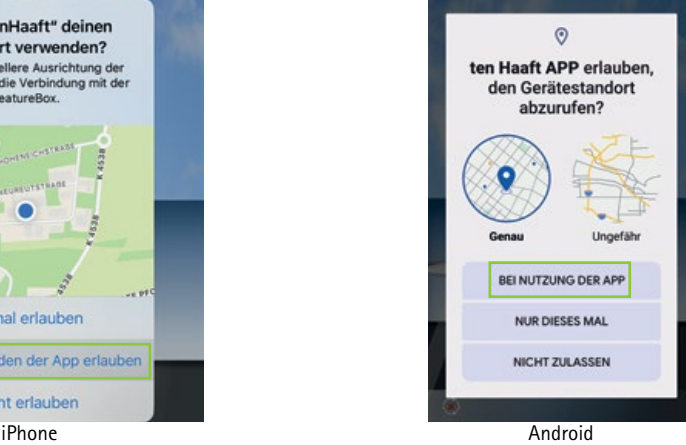

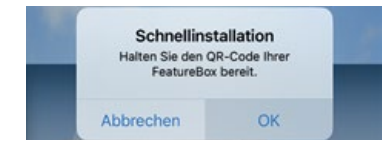

Dans la suite de l'installation, l'application vous demandera certaines informations, par exemple si vous avez le code QR de la FeatureBox à portée de main. Veuillez noter que votre FeatureBox sera expédiée avec trois autocollants identiques. Cet autocollant contient le nom/SSID et le mot de passe wifi de votre FeatureBox. Chaque FeatureBox a son propre nom et son propre mot de passe!

L'un des autocollants est déjà apposé sur la FeatureBox à l'usine, un autre autocollant est également déjà apposé sur la présente description à l'usine. Vous pouvez apposer le troisième autocollant à l'endroit de votre choix selon vos besoins.

**L'autocollant sur votre FeatureBox a toujours la priorité pour le fonctionnement de votre système.**

Maintenant, l'application doit avoir accès à la caméra de votre appareil, sans quoi le code QR ne peut pas être scanné.

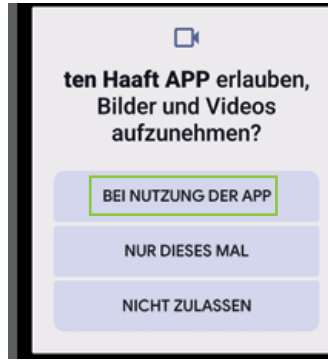

Android

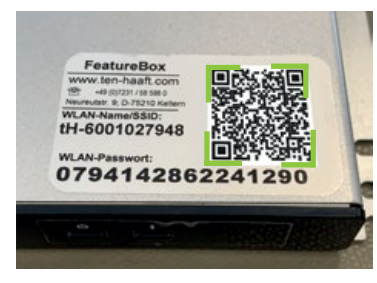

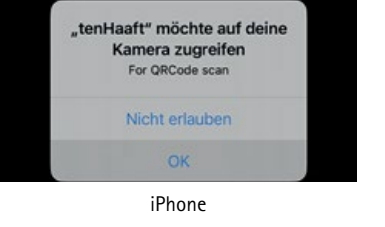

Dirigez ensuite la caméra vers le code QR de votre appareil. Une fois le code reconnu, l'étape suivante est lancée :

Confirmez la connexion au réseau wifi comme indiqué à l'écran.

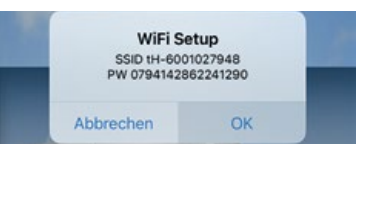

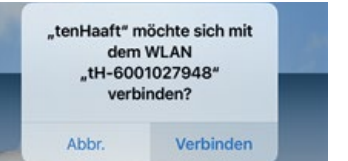

# 1. EXPLOITATION DU SYSTÈME

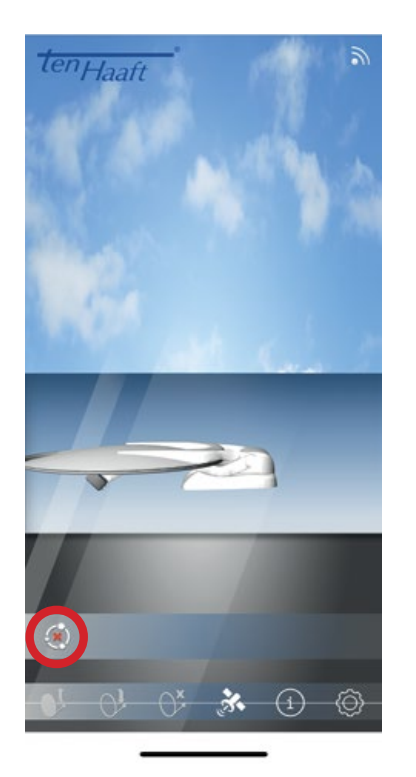

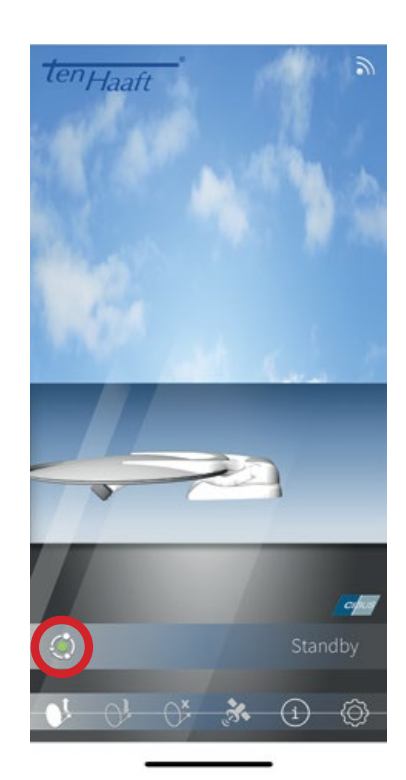

Le point rouge ou vert en bas à gauche représente l'état de la connexion entre l'application ten Haaft et la FeatureBox : un « X » rouge indique une connexion manquante, un point vert une connexion active. Normalement, l'état devrait passer du « X » rouge au point vert au bout de quelques secondes. Sinon, il est possible de relancer la connexion en cliquant sur le « X » rouge.

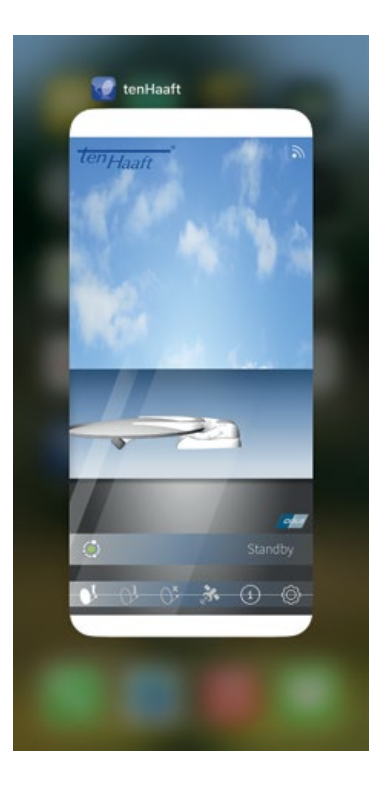

Étape intermédiaire importante : Pour certains systèmes d'exploitation de smartphones, il est recommandé de quitter complètement l'application. Cela signifie que l'application n'est pas seulement déplacée en arrière-plan, mais qu'elle est réellement fermée.

### 1. EXPLOITATION DU SYSTÈME

Le logiciel est téléchargé via la connexion LTE du smartphone. La taille du téléchargement est de 3 à 4 mégaoctets seulement. Veuillez vous assurer que votre smartphone dispose d'une connexion Internet opérationnelle.

Update

Es steht eine neue Version bereit.

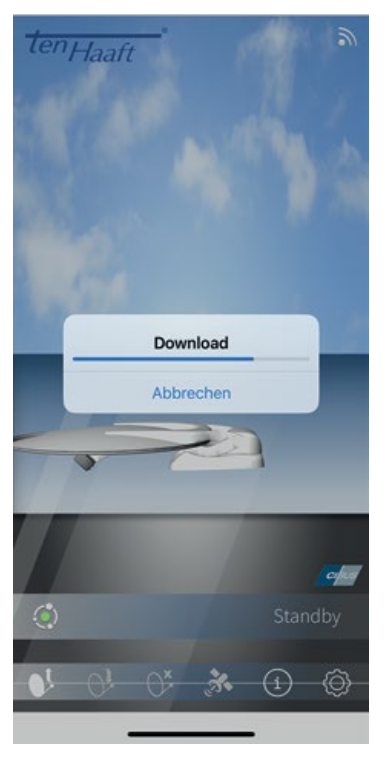

Une fois le téléchargement terminé, l'application détermine automatiquement si votre installation dispose déjà de la dernière version du logiciel. Si ce n'est pas le cas, le système propose automatiquement d'effectuer une mise à jour.

Pour ce faire, cliquez sur « Start Update ».

Ce n'est qu'au prochain lancement de l'application que le système détermine automatiquement si un logiciel plus récent est disponible sur le serveur ten Haaft pour votre installation. Certains systèmes d'exploitation de smartphones le font également automatiquement. Cliquez alors sur « Update ».

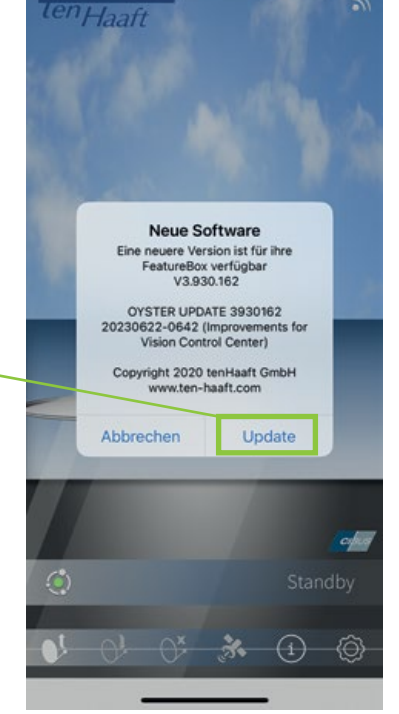

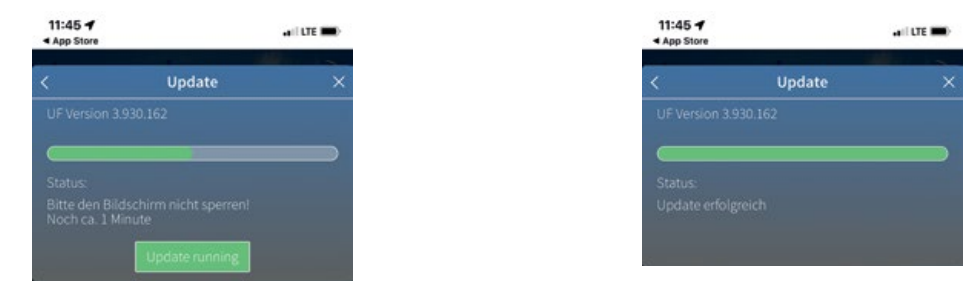

Pendant l'installation de la mise à jour du logiciel, vous voyez une barre verte indiquant le progrès. Normalement, la fin de l'installation devrait être indiquée par l'image en haut à droite. Cependant, sur certains systèmes d'exploitation de smartphones, la barre s'arrête parfois à mi-chemin et ne bouge plus. Dans ce cas, veuillez attendre encore trois minutes, puis quitter l'application et la relancer.

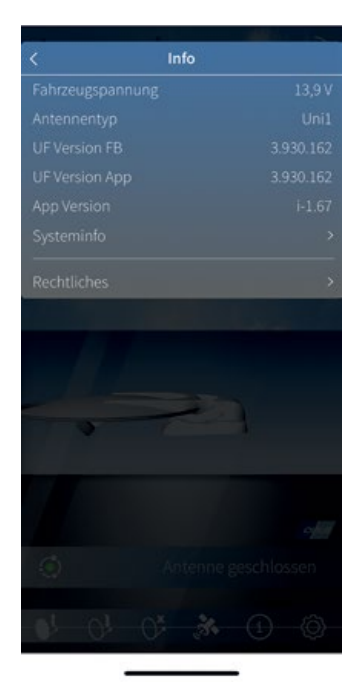

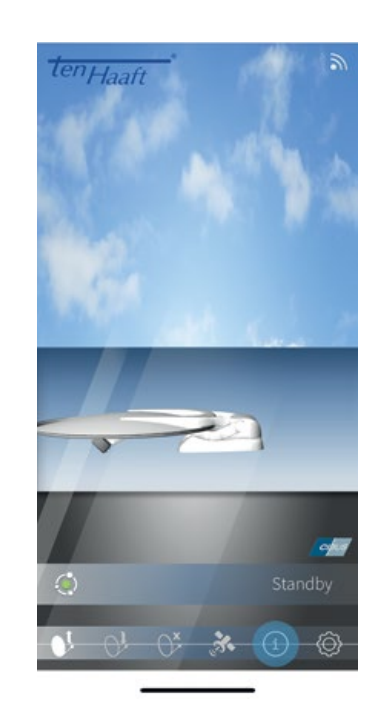

Vous pouvez ensuite facilement contrôler vous-même la réussite de l'installation de la mise à jour du logiciel :

Appuyez en bas à droite sur le pictogramme « i » et comparez ensuite les deux séries de chiffres qui se trouvent sous « UF Version UB » et sous « UF Version App ». Si les deux chiffres sont identiques, cela signifie que le logiciel a déjà été mis à jour avec succès dans votre FeatureBox.

## 1. EXPLOITATION DU SYSTÈME

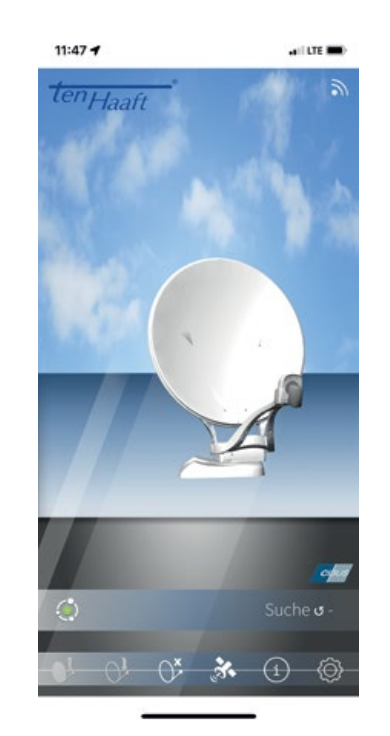

Si vous avez d'autres questions, n'hésitez pas à nous contacter! Veuillez nous appeler au +49 (0) 7231 / 58 588 0. Vous pouvez également trouver plus d'informations et d'explications sur l'application ten Haaft sur notre chaîne YouTube sous ten Haaft GmbH ou scannez le code QR.

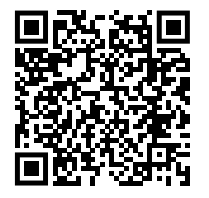

### 2. CHANGEMENT AUTOMATIOUE DE SATELLITE 2. CHANGEMENT AUTOMATIOUE DE SATELLITE

#### **2.1 Changement automatique de satellite via DiSEqC™**

Dans la plupart des cas, vous n'orienterez votre système de réception par satellite que vers un satellite particulier. Votre système peut toutefois recevoir de nombreux autres satellites qui vous permettront d'accéder à une offre de chaînes suisses, néerlandaises, espagnoles, etc. Vous pouvez à tout moment choisir le satellite au moyen du menu de commande.

De plus, votre système de réception par satellite est capable de changer automatiquement de satellite en cas de changement de chaîne ou station. Cette fonction est notamment nécessaire dans les pays où les chaînes sont accessibles sur plusieurs satellites. L'utilisation de la fonction de changement automatique de satellite nécessite quelques réglages sur votre téléviseur ou récepteur, ainsi que, le cas échéant, sur votre système de réception par satellite. Si ces réglages ne sont pas (ou pas correctement) effectués, le changement automatique ne fonctionnera pas ou votre système accrochera le mauvais satellite. Ce changement automatique de satellite peut être réalisé à l'aide de DiSEqC™ (désactivé en usine).

Pour éviter les éventuels problèmes et dysfonctionnements, la fonction « changement automatique de satellite » de votre système de réception par satellite Oyster® VISION n'est **pas activée** en usine ! Vous pouvez à tout moment activer cette fonction à partir du menu, mais vous devrez alors impérativement effectuer les réglages appropriés sur votre téléviseur et/ou récepteur !

Pour utiliser le système d'antenne avec un appareil externe (téléviseur/récepteur d'origine autre que ten Haaft) compatible « Fast Scan » (Benelux, Scandinavie et autres pays, le cas échéant), vous devez modifier les paramètres DiSEqC de votre appareil de commande (Vision III boîtier de commande/FeatureBox). Ces paramètres sont déterminés par la liste de chaînes Fast Scan et peuvent être lus à travers le boîtier de commande pour être ensuite définis sur l'appareil de commande. Le téléviseur Oyster TV et le récepteur HD Europe ten Haaft prennent en charge la fonction « Fast Scan ». Il n'est donc pas nécessaire de modifier les paramètres DiSEqC.

#### **2.2 Réglages sur l'appareil de commande Vision**

Pour utiliser le changement automatique de satellite à l'aide des capacités DiSEqC™ de votre téléviseur/récepteur, vous devrez préalablement activer la fonction DiSEqC™ dans le menu de votre système d'antenne.

#### **2.3 Activation de la fonction DiSEqC™ sur le téléviseur**

Vous trouverez normalement les paramètres requis sous l'option de menu DiSEqC™ (ou l'équivalent) de votre téléviseur/récepteur. Pour tous détails, consultez le manuel d'utilisation de votre téléviseur/récepteur ou bien adressez-vous au revendeur concerné.

Dans les paramètres DiSEqC™, vous devriez avoir le choix entre 1.0, 1.1 et 1.2. Nous vous recommandons de sélectionner DiSEqC™ 1.2. Vous devrez aussi attribuer un n° d'identification unique à chaque satellite (le même que vous avez précédemment mémorisé dans la FeatureBox). Ces n° d'identification doivent être identiques dans les paramètres du téléviseur et dans la FeatureBox (voir tableau page suivante).

Si vous ne pouvez pas effectuer ces réglages sur votre téléviseur, veuillez vous adresser à votre revendeur.

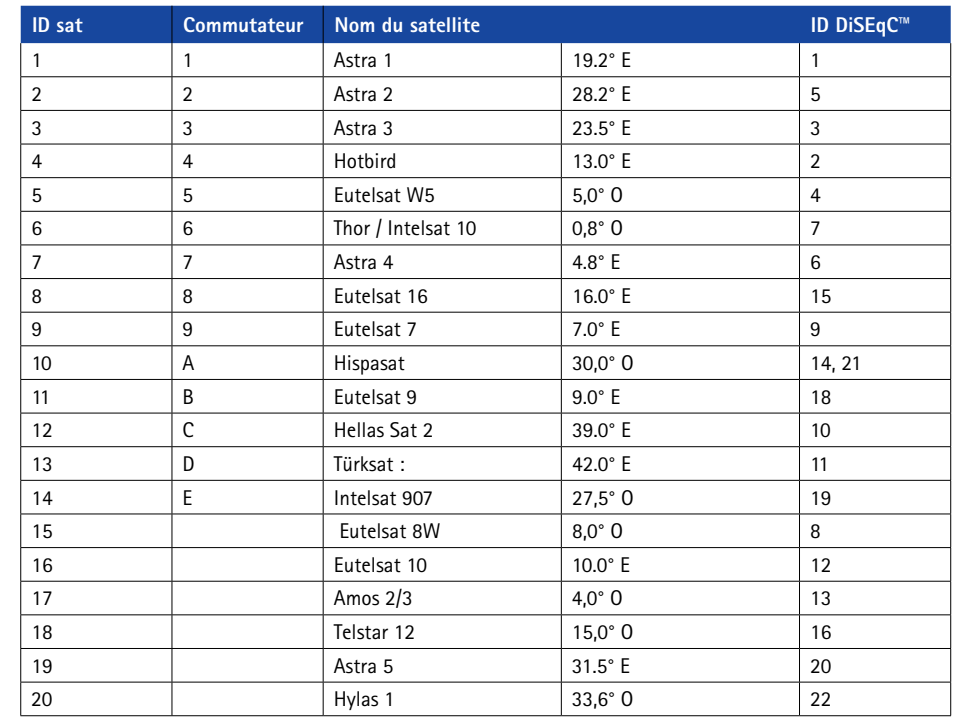

\* DiSEqC™ est une marque déposée de la société Eutelsat, 70, rue Balard, F-75502 Paris Cedex 15. www.eutelsat.com

### 3. SERVICE APRÈS-VENTE

#### **3.1 Mise en œuvre pratique de la réception – Orientation d'un système satellite**

Pour orienter un système satellite sur un satellite, trois niveaux de réglage sont nécessaires :

#### **1. ANGLE D'AZIMUT (DIRECTION MAGNÉTIQUE)**

L'angle d'azimut est l'orientation horizontale d'une antenne. Il indique l'angle entre le nord et l'orientation de l'antenne. L'angle d'azimut dépend de la position géographique du récepteur et du satellite choisi.

Par exemple, ASTRA 1 (position orbitale 19,2° Est) a un azimut de 173° à Berlin et de 143° dans le sud de l'Espagne.

#### **2. ANGLE D'ÉLÉVATION (« ANGLE D'INCLINAISON »)**

L'angle d'élévation indique l'élévation du satellite au-dessus de l'horizon et dépend aussi de la position du récepteur et du satellite choisi. Il est normalement de 25° à 35° en Europe centrale et diminue en allant vers le nord.

#### **3. ANGLE D'OBLIQUITÉ (OU ANGLE DE POLARISATION, OU ENCORE « SKEW »)**

Pour obtenir une qualité de réception maximale aux limites occidentales et orientales des destinations touristiques méridionales, il peut être utile de faire pivoter la tête de réception dans la direction correspondante afin de compenser l'erreur d'angle de polarisation due à la courbure de la terre.

#### **OBSTACLES DEVANT L'ANTENNE**

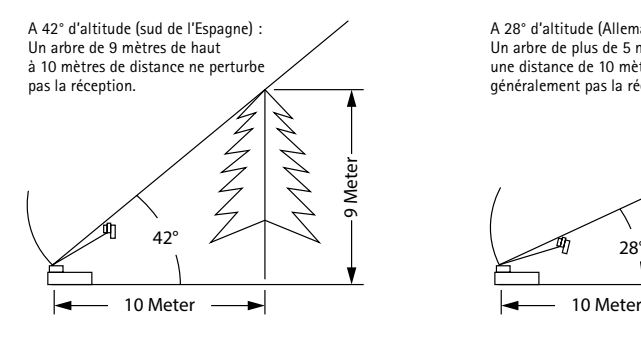

A 16° d'altitude (Europe du Nord) : Un arbre de seulement 3 mètres de haut à une distance de 10 mètres peut déjà perturber la réception.

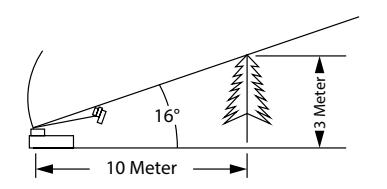

A 28° d'altitude (Allemagne du Nord) : Un arbre de plus de 5 mètres de haut à une distance de 10 mètres ne perturbe généralement pas la réception.

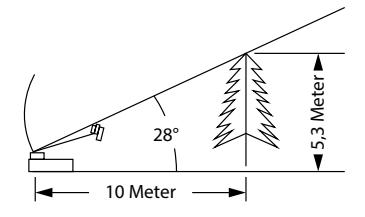

## 3. SERVICE APRÈS-VENTE

#### **3.2 Réception dans les pays lointains**

#### **RÉGLAGE DE LA TÊTE DE RÉCEPTION DANS DIFFÉRENTES RÉGIONS :**

Ce chapitre explique comment effectuer un réglage de la tête de réception pour optimiser la réception aux limites de la zone de réception des satellites de télévision. Il faut pour cela dévisser la tête de réception pour la tourner à un angle défini. Cette optimisation n'est nécessaire qu'en limite de zone. Cette opération ne devrait être effectuée que par des personnes techniquement compétentes.

Tous les satellites qui diffusent une chaîne intéressante pour quelqu'un qui se trouve en Europe centrale sont orientés vers l'Europe centrale. Lorsque le système de réception se trouve hors de cette zone, l'antenne regarde le satellite « de côté ». Cet effet est appelé « angle d'obliquité » ou « angle de polarisation » et apparaît notamment dans les régions comme le Portugal, le sud de l'Espagne, le Maroc, la Grèce, la Turquie et très souvent dans les îles Canaries. Les circuits électroniques de réception compensent généralement cet effet mais, dans de nombreux cas, une « aide » manuelle s'impose. Elle consiste à tourner de quelques degrés la tête de réception de l'antenne.

#### **OYSTER® 70**

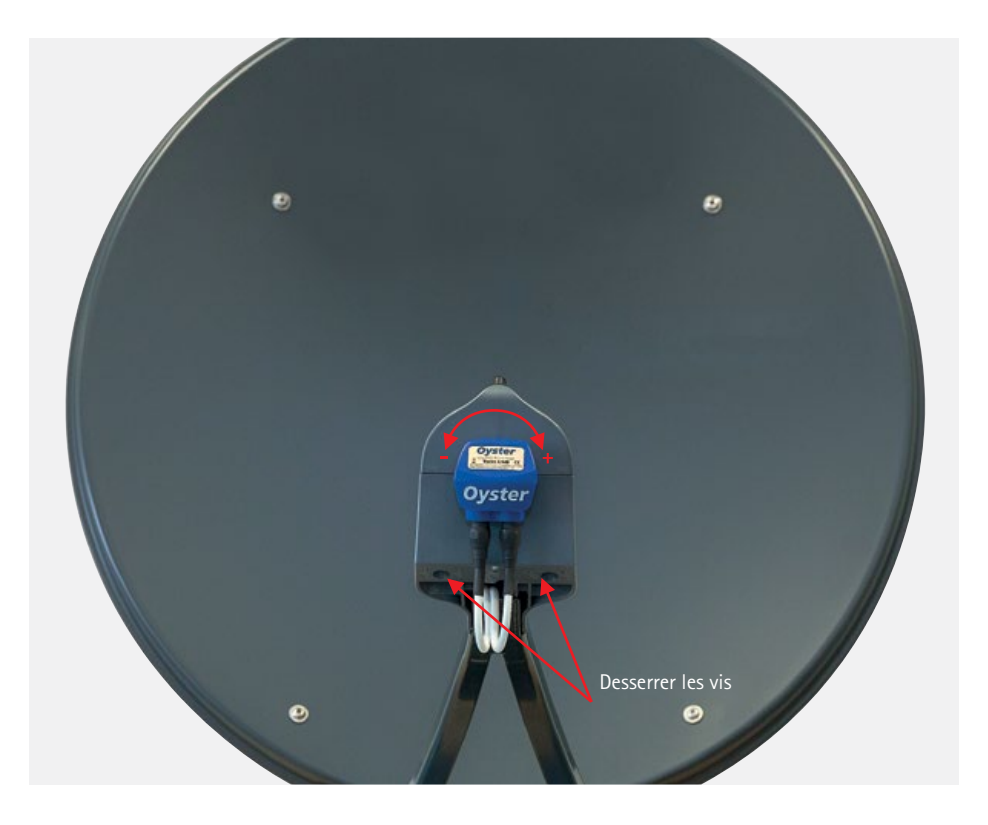

## 3. SERVICE APRÈS-VENTE

Pour les tables et indications d'angle ci-après, les indications suivantes s'appliquent : Pour déterminer le sens de rotation, l'observateur doit regarder, comme la tête de réception, en direction de l'antenne parabolique. Il se trouve donc devant l'antenne. Les traits longs correspondent à 10°.

- Les sens de rotation DANS LE SENS DES AIGUILLES D'UNE MONTRE sont positifs (+). l Les sens de rotation DANS LE SENS INVERSE DES AIGUILLES D'UNE MONTRE sont négatifs (-).
- Pour une rotation dans le sens « + », le corps de la tête de réception se déplace EN BAS vers la GAUCHE.
- Pour une rotation dans le sens « », le corps de la tête de réception se déplace EN BAS vers la DROITE.

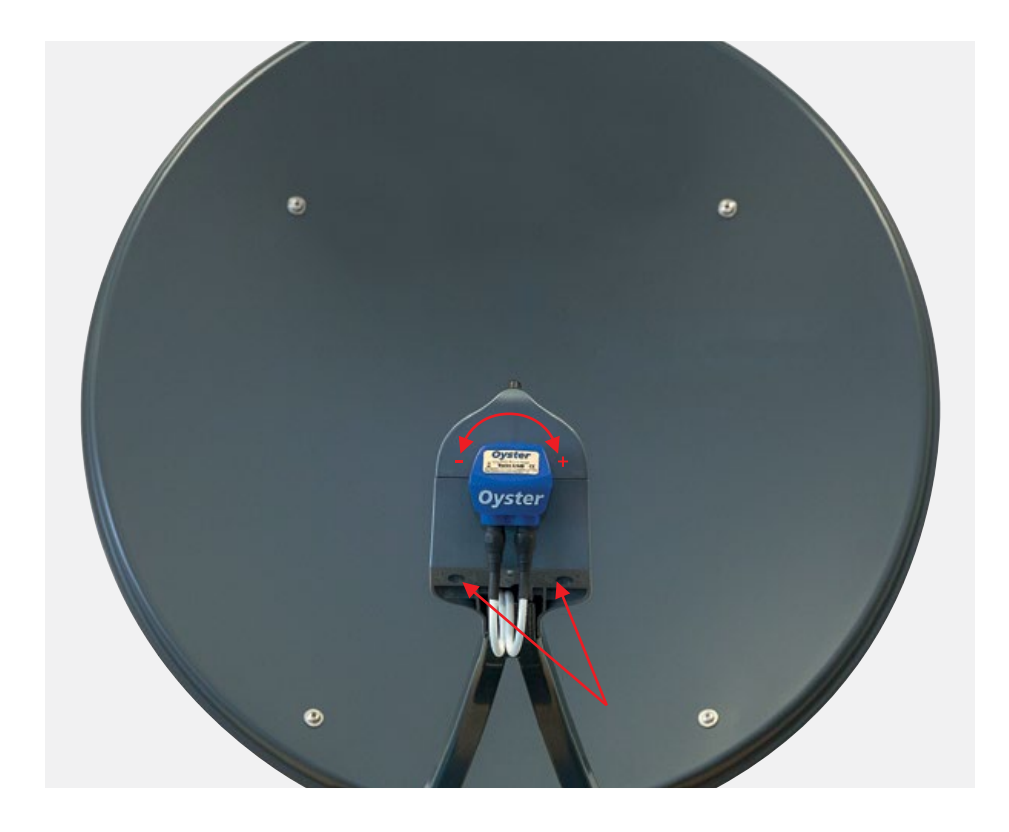

# 3. SERVICE APRÈS-VENTE

Réglage de la tête de réception dans différentes régions :

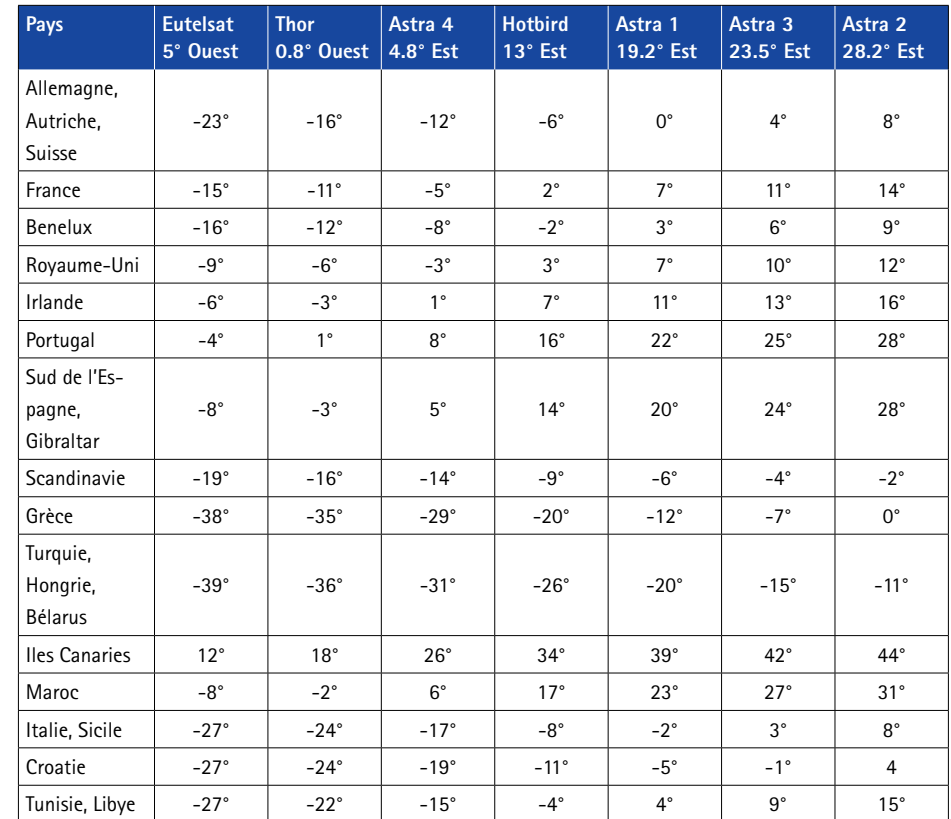

Remarque : Ce tableau ne contient que des valeurs indicatives pour l'angle de polarisation. Les corrections inférieures à environ 8° ne sont pas indispensables si la réception est de bonne qualité. Le réglage fin de l'angle de polarisation permet souvent la réception de satellites dans des régions qui se situent nettement hors de la zone de diffusion. Pour connaître la zone de diffusion réelle des différents satellites, visitez le site www.lyngsat.com ou www.satcodx.com. Ces deux sites Web fournissent des informations généralement intéressantes sur l'offre de chaînes et la couverture de la télévision satellite.

### 3. SERVICE APRÈS-VENTE 3. SERVICE APRÈS-VENTE

#### **3.3 Tonalités d'information et d'avertissement**

Votre FeatureBox dispose d'un générateur de signal sonore pour vous signaler des situations particulières.

#### **3.3.1 Tonalités d'avertissement concernant la sécurité routière**

Si vous établissez le contact alors que l'antenne est ouverte, un bip unique est émis. Ce bip signale que l'antenne est encore ouverte et que sa rétractation complète prendra quelques instants.

L'antenne ne peut fonctionner que lorsque le contact du véhicule est coupé. Tant que le contact du véhicule est établi, il n'est pas possible de déployer le système pour des raisons de sécurité routière. Si vous activez quand même le système, l'antenne ne se déploie pas.

### **Si une tonalité d'avertissement retentit immédiatement après que le bouton de démarrage a été actionné, le déploiement du système n'est pas possible, parce que le contact du véhicule est encore établi par exemple.**

Si le système ne peut pas être complètement rétracté alors que le contact est établi, une tonalité d'avertissement continue retentit.

#### **3.3.2 Tonalités d'avertissement concernant la tension de bord**

Si une tonalité d'avertissement composée de 3 bips est émise en mode de réception de l'antenne, vérifiez le niveau de charge de la batterie de bord. Cette tonalité d'avertissement se répète toutes les minutes lorsque la tension de bord est faible. Si la tension de bord continue de diminuer, la tonalité d'avertissement est répétée toutes les 15 secondes.

Si une tonalité d'avertissement de 3 bips est émise immédiatement après la mise sous tension du système, le système ne peut pas être déployé parce que la tension de bord est trop faible.

#### **3.4 Problèmes**

#### **Fonction d'arrêt**

Il doit être possible d'arrêter à tout moment le mouvement de l'antenne. L'arrêt ou la suspension d'une recherche de satellite s'effectue au moyen de la touche SAT du boîtier de commande, de la touche Arrêt de la télécommande du téléviseur Oyster TV ou de la touche Marche/Arrêt de la FeatureBox. Aucune commande n'est plus suivie d'effet après l'appui sur l'une de ces touches.

#### **Réinitialisation de la fonction d'arrêt**

Pour annuler la fonction d'arrêt, il suffit d'effectuer une nouvelle commande de déplacement, par exemple en appuyant sur la touche Démarrer de la télécommande du téléviseur Oyster TV pour un système Premium, sur la touche SAT du boîtier de commande d'un système Vision ou sur la touche Marche/Arrêt de la FeatureBox.

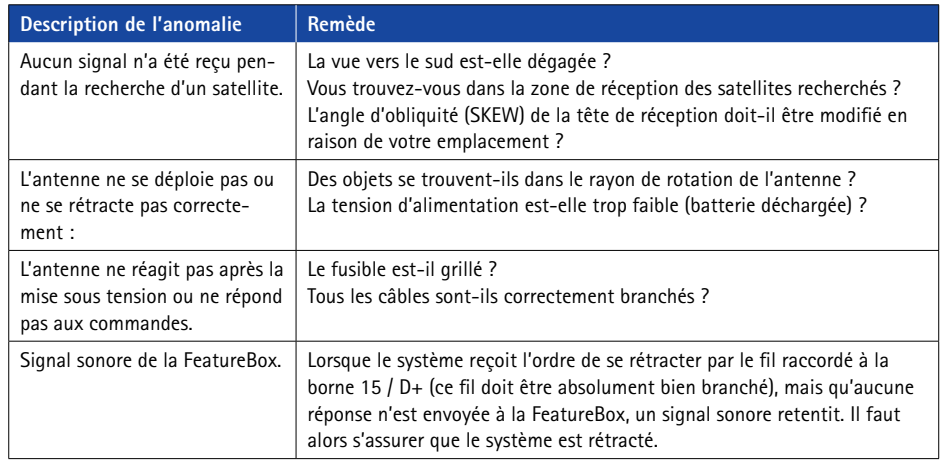

## 3. SERVICE APRÈS-VENTE 3. SERVICE APRÈS-VENTE

### **3.5 Mise à jour de la FeatureBox par clé USB**

Outre la mise à jour automatique par le biais de l'application, qui est la méthode normale, il est également possible d'effectuer une mise à jour manuelle par clé USB.

À cette fin, une clé USB au format FAT/FAT32 est requise pour copier le fichier tenhaaft.uf dans le répertoire racine (premier niveau).

Le fichier UF est disponible sur le site Web.

La taille maximale du fichier étant d'environ 6 Mo, la capacité de mémoire de la clé USB n'a pas d'importance.

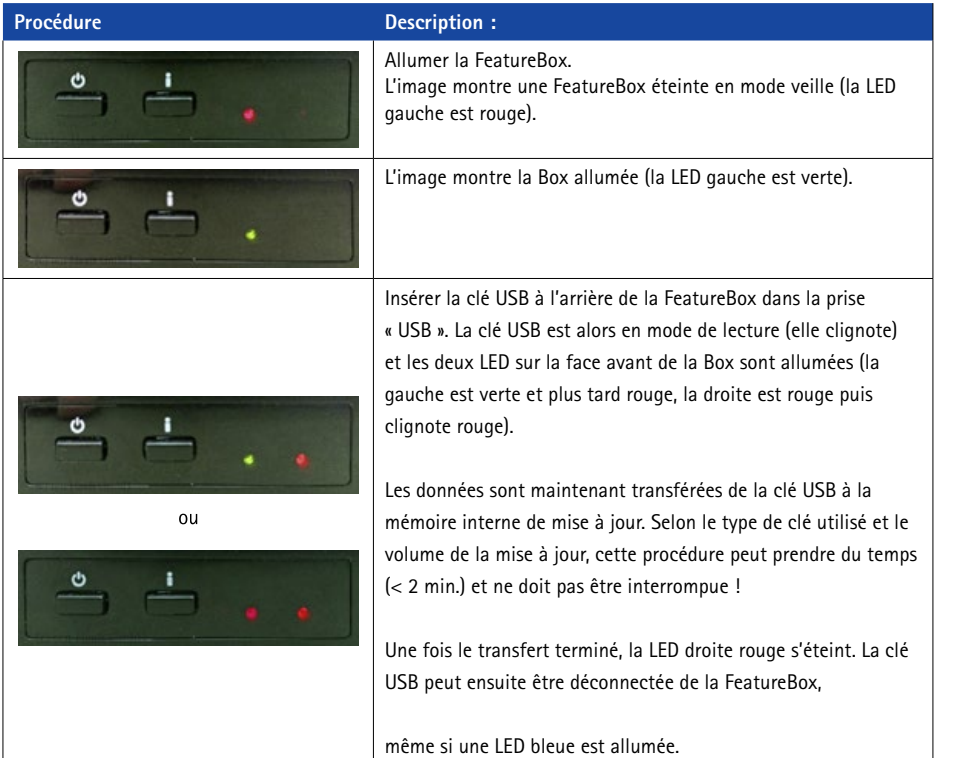

#### **LED BLEUE**

Après leur transfert dans la mémoire interne de mise à jour, les données peuvent être transmises aux différents composants raccordés.

Cette transmission se fait automatiquement, si techniquement possible. Mais la mise à jour simultanée de tous les composants est souvent impossible si la FeatureBox ne connaît pas l'état actuel d'un des composants (parce que l'antenne n'est pas branchée au moment de la mise à jour p. ex.).

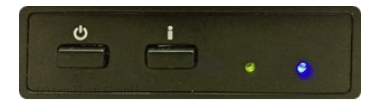

Cela n'est ni inhabituel ni critique !

La LED bleue allumée signale seulement à l'utilisateur qu'il peut maintenant appuyer sur la touche « i » pour initier une tentative de mise à jour.

### **ORDRE DE MISE À JOUR**

Les composants raccordés à une FeatureBox sont mis à jour dans un ordre précis : d'abord la FeatureBox en ellemême, ensuite la commande moteur de l'antenne et en dernier le boîtier de commande.

Pour des raisons de sécurité, une commande moteur n'est mise à jour que si elle est détectée de manière fiable et rétractée. C'est pourquoi, en appuyant sur la touche « i » lorsque la LED est bleue, l'antenne peut se rétracter.

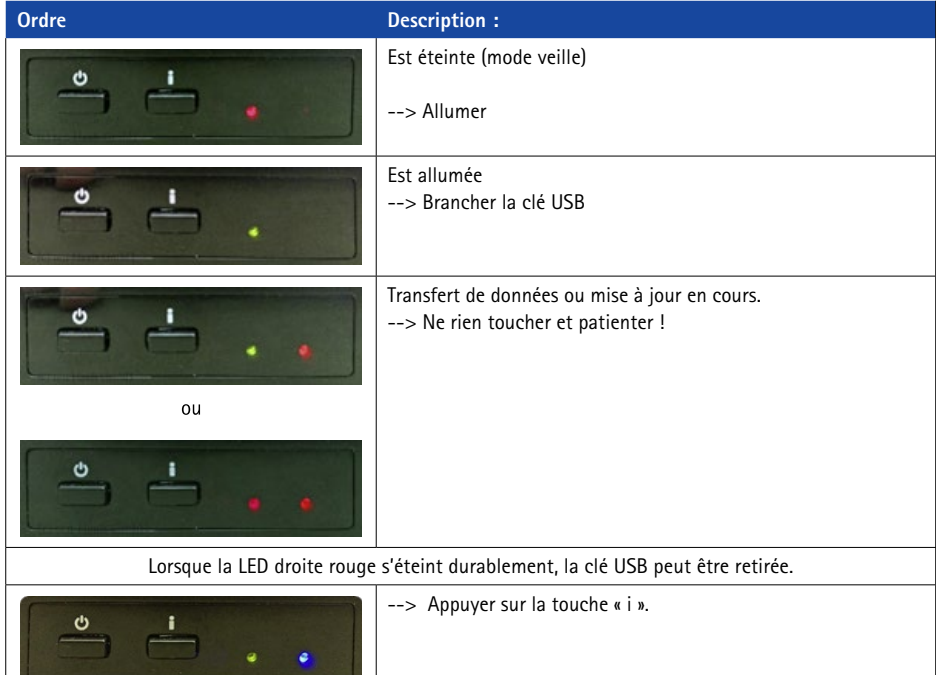

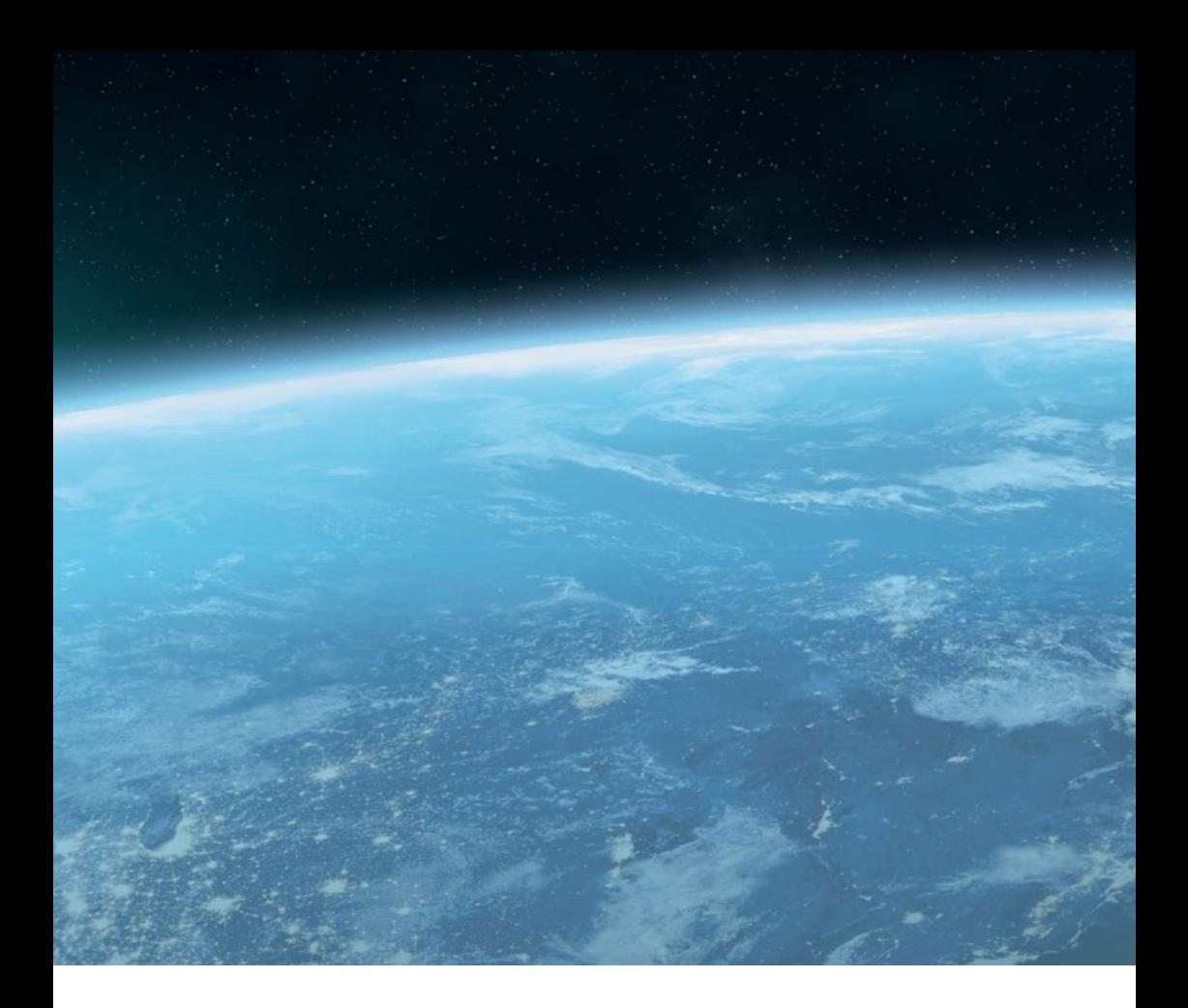

#### **ten Haaft GmbH**

Neureutstraße 9 75210 Keltern Allemagne

Téléphone : +49 (0)72 7231 58 58 80 Fax: +49 (0) 7231 / 58 58 81 19 E-Mail : service@ten-haaft.com

#### **Heures d'ouverture**

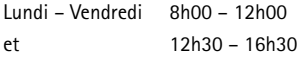